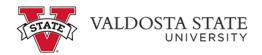

## Submitting a Full Day Absence Request

| ORACLE                                                                    | ~ Employee                 | e Self Service         | <u>ଜୁ ଦୁ</u>      | $\otimes$ |
|---------------------------------------------------------------------------|----------------------------|------------------------|-------------------|-----------|
| Make SCCP Contribution<br>STATE<br>CHARITABLE<br>CONTRIBUTIONS<br>PROGRAM | Path2College_529_Deduction | Degrees & Certificates | Company Directory | ~         |
| Time and Absence                                                          | Payroll                    | Personal Details       | My Forms          |           |
| Help                                                                      | UGA Training Library       | Direct Deposit         |                   |           |
|                                                                           | • •                        |                        |                   | C,        |

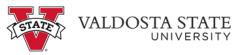

| Step | Action                                                                       |
|------|------------------------------------------------------------------------------|
| 1.   | From Employee Self Service Homepage, click the <b>Time and Absence</b> tile. |
|      | Time and Absence                                                             |
| 2.   | The Time and Absence page is displayed.                                      |
|      |                                                                              |
|      | Click the Request Absence                                                    |

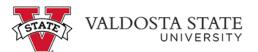

| Step | Action                                                                                                    |
|------|----------------------------------------------------------------------------------------------------|
| 3.   | The Request Absence page is displayed.                                                                                                    |
|      | <b>Note:</b> The Absence Type field is not a required field. You can use this field to filter the Absence Types in order to narrow down the absence names in the Absence Name list. |
|      | Click the Absence Type drop-down list.                                                                                                    |
|      | Absence Type                                                                                                    |

| < Time       | Request Absence                                                                                                    | ሴ | Q | :    | Ø   |
|--------------|----------------------------------------------------------------------------------------------------|---|---|------|-----|
|              |                                                                                                    |   |   | Subn | nit |
| Absence Type | All                                                                                                    |   |   |      |     |
|              | All Bereavement Blood Donations Comptime Deferred Holiday Educational Support FMLA Intermitent Jury Outside Professional Activity Sick |   |   |      |     |
|              | Vacation                                                                                                    |   |   |      |     |
|              | Voting                                                                                                    |   |   |      |     |
|              |                                                                                                    |   |   |      |     |

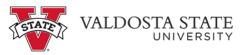

| Step | Action                                                                                                    |
|------|----------------------------------------------------------------------------------------------------|
| 4.   | Select the appropriate leave type from the displayed list.                                                                                                    |
|      | <b>Note:</b> If you are a Biweekly Benefitted employee, the best practice is to always enter<br>Comp Time Requests and Deferred Holiday requests as Annual/Vacation and then the<br>cascading rules will deduct the comp balance, the deferred holiday balance, and then<br>annual leave. Comp Time and Deferred Holidays are not applicable for Monthly<br>employees. Please view the ESS course materials for more information on the cascading<br>rules. |

| < Time                        | Request Absence                     | ሴ | Q | : @    |  |
|-------------------------------|-------------------------------------|---|---|--------|--|
| Absence Type<br>"Absence Name | Vacation V<br>Select Absence Name V |   |   | Submit |  |
|                               |                                     |   |   |        |  |
|                               |                                     |   |   |        |  |
|                               |                                     |   |   |        |  |
|                               |                                     |   |   |        |  |

| Step | Action                                                                                                 |
|------|----------------------------------------------------------------------------------------------------|
| 5.   | Click the Absence Name drop-down list.                                                                 |
|      | *Absence Name                                                                                          |
| 6.   | Absence Name is required. The list is limited because you filtered the Absence Type.                   |
|      | Choose the appropriate absence name from the list.                                                     |
|      | Vacation                                                                                               |
| 7.   | Enter the appropriate information in the <b>*Start Date</b> field or select the <b>Calendar</b> icon.  |
| 8.   | To confirm available hours for the selected absence type, click the <b>Check Leave Balance</b> button. |
|      | Check Leave Balance                                                                                    |

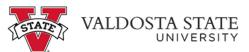

| Step | Action                                                                                                    |
|------|----------------------------------------------------------------------------------------------------|
| 9.   | A message is displayed providing the eligibility status of your requested absence.                                                                              |
|      | Click the <b>OK</b> button.                                                                                                    |
|      | ОК                                                                                                    |
| 10.  | The End Date and Original Start Date fields are populated by the Check Leave Balance action.                                                                    |
|      | Original Start Date                                                                                                    |
| 11.  | If you click the <b>Submit</b> link before you click the Check Leave Balances button, you will get an error saying that you need to forecast the absence first. |
| 12.  | To see the approximate balance of leave available for future dates, click the <b>Forecast Details</b> link.                                                     |
|      | Forecast Details                                                                                                    |
| 13.  | <b>Note:</b> Requests are subject to the USG cascading rules. You will not be able to create a negative leave balance.                                          |
|      | After reviewing the eligible leave balance, click the Close button.                                                                                             |
|      | ×                                                                                                    |
| 14.  | If necessary, use the <b>Comments</b> field for details related to your absence request.                                                                        |
|      | Comments                                                                                                    |

| < Time                                                                                                    | Request Absence                        | 仚 | Q  | :     | Ø |
|----------------------------------------------------------------------------------------------------|----------------------------------------|---|----|-------|---|
| Absence Type<br>*Absence Name<br>*Start Date                                                                                                    | Vacation v<br>Vacation v<br>01/26/2021 |   | Su | ıbmit |   |
| End Date                                                                                                    | 01/26/2021                             |   |    |       | 1 |
| Partial Days                                                                                                    | None                                   |   |    | >     | - |
| Comments                                                                                                    | Check Leave Balance Forecast Details   |   |    |       | 4 |
| Attachments<br>You have not added any Attachments.<br>Add Attachment<br>Balance Information<br>avscriptsubmiAction_win0(document.win0, HR_ATTACH_WRK_JF_ADD_ATTR | H0A175415/; 2**                        |   |    |       | • |

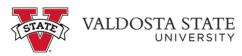

| Step | Action                                                                                                    |
|------|----------------------------------------------------------------------------------------------------|
| 15.  | The Add Attachment feature allows you to upload documentation with your absence request.                                                              |
|      | Note: Supporting documents are optional and not required, so this step may be skipped.                                                                |
|      | Attachments                                                                                                    |
| 16.  | To locate the appropriate file, click the <b>My Device</b> link.                                                                                      |
| 17.  | The File Upload menu is displayed from your device. Choose the appropriate file you want to attach to your request.                                   |
| 18.  | Click the <b>Open</b> button.                                                                                                    |
| 19.  | Click the Upload button. Upload                                                                                                    |
| 20.  | Click the <b>Done</b> button.                                                                                                    |
| 21.  | The selected file is attached to your absence request.                                                                                                |
| 22.  | When you are ready, click the <b>Submit</b> button.<br><b>Note</b> : The request will be routed to your supervisor for review.<br>Submit              |
| 23.  | Click the <b>Yes</b> button.                                                                                                    |
| 24.  | The absence request has been submitted for review.<br><b>Note:</b> You will also receive an email confirming your absence request has been submitted. |
| 25.  | You have completed the steps to submit a full day absence request in OneUSG Connect. <b>End of Procedure.</b>                                         |